# **CSS TUTORIAL**

If you're not familiar with web page design it can seem difficult to comprehend. Basically, there are two files you'll need to create a web page – an **index.html** file and a **style.css** file. The index.html file is where you enter most of the text, images (.gif, .jpg, etc.) and tables for your web page. The index.html file can be hand coded in the **html** language using Notepad as your text editor. The **style.css** file is created (Notepad) in order to format and position everything on your web page - headers, links, side bars, text size and styles. Therefore, the **index.html** file must include a command line that calls out the **style.css** file so that the browser (Internet Explorer or FireFox) knows how to arrange the information on your web page. That command is explained below.

**FYI:** The **index.html** file is the 'file name' of your web page. All web pages **MUST** be named **index.html**. The first file the host server program looks for (and executes) when someone tries to load your web page off the internet is the 'index.html' file. Just remember, after you finish creating your web page in html code, save the file as 'index.html'.

**NOTE:** In order for your **style.css** file (stylesheet) to work together with your **index.html** file (your web page) you **must** enter the following lines of text into your **index.html** file:

Example web page (index.html). Enter all the text in bold within the proper headings (head, body).

 $\langle$ html $>$  <head> **<link href="style.css" rel="stylesheet" type="text/css">** </head>  $<$ body $>$  **<div id="container"> <div id="header"> This is the header</div> <div id="leftnav"> This is the leftnav</div> <div id="rightnav"> This is the rightnav</div> <div id="body"> This is the body</div> <div id="footer"> This is the footer</div**> **</div**>  $<$ /body> </html

**FYI:** The "**container**" div listed above is nothing more than the size you want your web page to be on screen. The size (in pixels) is entered within the **style.css** file under the heading **#container**. The header, leftnav, rightnav, body, and footer all fit within this container. The container tells the FireFox or Internet Explorer browser the maximum size of all the content within your web page.

## **CSS TUTORIAL STARTS HERE – PART 1 OF 2**

(The Basic Fundamentals of **CSS**)

- 1. Open Windows Notepad and enter the following text.
	- #container #header #leftnav #rightnav #body #footer
- 2. Now save this file as **style.css**
- 3. The format of your stylesheet (style.css file) starts with the **#container** header.

 **#container** { width: 900px; }

This section sets up the size of your web page. In this case the width of the web page is 900 pixels.

### **#header** {

 width: 900 px; height: 100px; background-image: url (images/headerBG.jpg); border-bottom: 2px solid #000000; }

This section creates a header at the top of our web page. Since it is 900px in width, it will span the entire width of the screen. The 100px is the height from the top of the page downward. The background image is taken from your images directory and it is used as a background color for the header. The border is a two pixel height and solid black in color.

#### **#leftnav** {

 float: left; width: 140px; height: 400px; background-color: #F8AA3C border-right: 1px dashed #694717 }

### **#rightnav** {

 float: right; width: 140px; height: 400px; background-color: #F8AA3C border-left: 1px dashed #694717 }

This section tells the web browser to format the left side of the screen using the 'float left' command. In this case the width of the section we want to display is 140px by 400px. The background color and border are also defined.

This section tells the web browser to format the right side of the screen using the 'float right' command. In this case the width of the section we want to display is 140px by 400px. The background color and border are also defined.

continued on the next page

 **#body** { width: 620px; }

This section tells the web browser that the main body of our web page will be 620px in width.

### **#footer** {

 clear: both; background-color: #D1C0A7; }

This section tells the web browser to clear the bottom of the page (both sides) and color the background with color #D1C0A7.

## **CSS TUTORIAL – PART 2 OF 2** (Setting Up Links and Text)

 We will add four new sections to our **style.css** file in order to get our web links to activate and change color. The four new headings are:

 **#header a #header a:visited #header a: hover #header a: active**

 (Please note, that although we will place our new headings under the original **#header** heading, you can add the same format for links to all the #leftnav, #rightnav, #body, and #footer parts of your style.css file).

 Below is a copy of the **#header** section from Part 1 of this tutorial. Let's add the new headings to active our links:

#### **#header** {

 width: 900 px; height: 100px; background-image: url (images/headerBG.jpg); border-bottom: 2px solid #000000; }

This is a copy of our original heading from Part 1 of this tutorial. In order to have links activate inside your web page you have to add the next four headings right below this heading. – and they must be in the order listed or they won't work correctly.

## **#header a** {

 color: #ffffff; text-decoration: underline; font-weight: bold; font-family: verdana; font-size: 14px; }

### **#header a:visited** {

color: #000000; text-decoration: underline; font-weight: bold; }

 **#header a: hover** { color: #CC0000; text-decoration: none; font-weight: bold; }

 **#header a: active** { color: #FF0000; text-decoration: none; }

This header tells the browser that there is a link located at the top of the web page, and it should be formatted accordingly. As you can see, the color, text decoration, and font are clearly established under the **#header a** heading. (Notice that this section also falls under our original **#header** heading.)

This header tells the browser that the link located at the top of the web page has been visited (clicked on) and the background color should be changed. As you can see, the color, text decoration, and font are clearly established under the **#header a: visited** heading. (Notice that this section is also under our original **#header** heading.)

This header tells the browser that there is a link located at the top of the web page and it should change color when someone places their mouse over the link. As you can see, the color, text decoration, and font are clearly established under the **#header a**: **hover** heading. (Notice that this section also falls under our original **#header** heading.)

This header tells the browser that the link located at the top of the web page has been activated by the click of the mouse button.

 Ok, now that you formatted a link inside the header of your web page, you'll need to put the actual http:// link inside your **index.html** file - under the **<div id= "header">** heading.

Here's our original **index.html** file from Part 1 below. Add the line shown in bold and move  $\langle \text{div} \rangle$ accordingly.

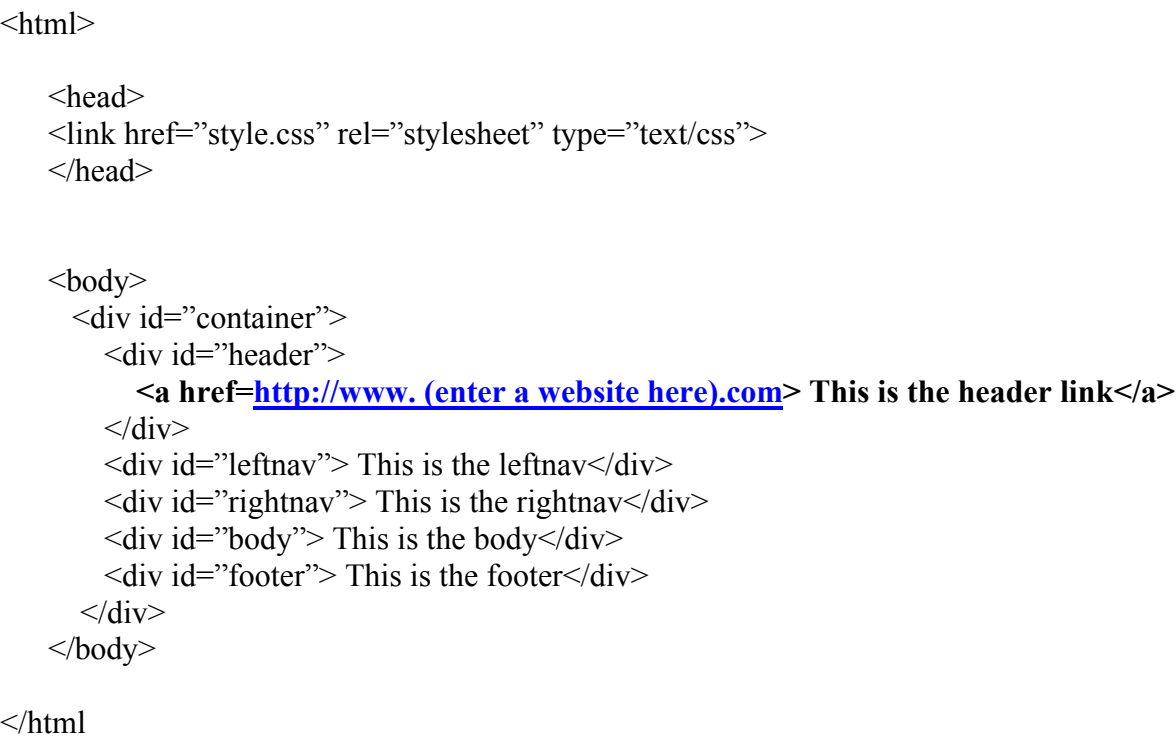

What if you want to style the text in your header (text at the top of your web page). Well, once again, under the **#header** section in your **style.css** file you enter the **#header p** command (see below).

 **#header p {** color: #000000; font-family: Arial; font-weight: bold; }

Next, go to your **index.html** file and enter under the section **<div id="header**"> the following:

### **<p> Put Your Header Text Here</p>**

Please note that since you didn't give **#header p** a position for your text, the actual text displayed on your web page will, by default, position itself to left side of the screen. In other words, the browser will always left justify your text if you don't tell it to place it somewhere else.